## *Costruzione di un cerchio in ASSONOMETRIA ISOMETRICA*

Per la costruzione del cerchio in assonometria isometrica, è bene non utilizzare il comando ELLISSE (nel caso di utilizzo di AUTOCAD) o un ELLISSOGRAFO. Per fare le cose in modo corretto è consigliabile utilizzare il metodo seguente:

- Si tracciano inizialmente gli assi del centro della circonferenza da rappresentare in assonometria
- Si tracciano delle linee parallele agli assi di distanza pari al RAGGIO; in questo modo si ottengono i rombi VERDI sotto rappresentati.
- Si uniscono i vertici con angolo maggiore con le intersezioni tra gli assi e le linee parallele (quattro linee BLU)
- Si rappresenta il cerchio in assonometria utilizzando R1 ed R2 come indicato:
	- $\ddot{\text{o}}$ Puntando in A eseguo con apertura AB (R1) la curva BC ;
	- Puntando in D eseguo con apertura DE (R1) la curva EF ;  $\bullet$
	- $\hat{\mathbf{C}}$ Puntando in G eseguo con apertura GF (R2) la curva FB;
	- $\bullet$ Puntando in H eseguo con apertura HC (R2) la curva CE.

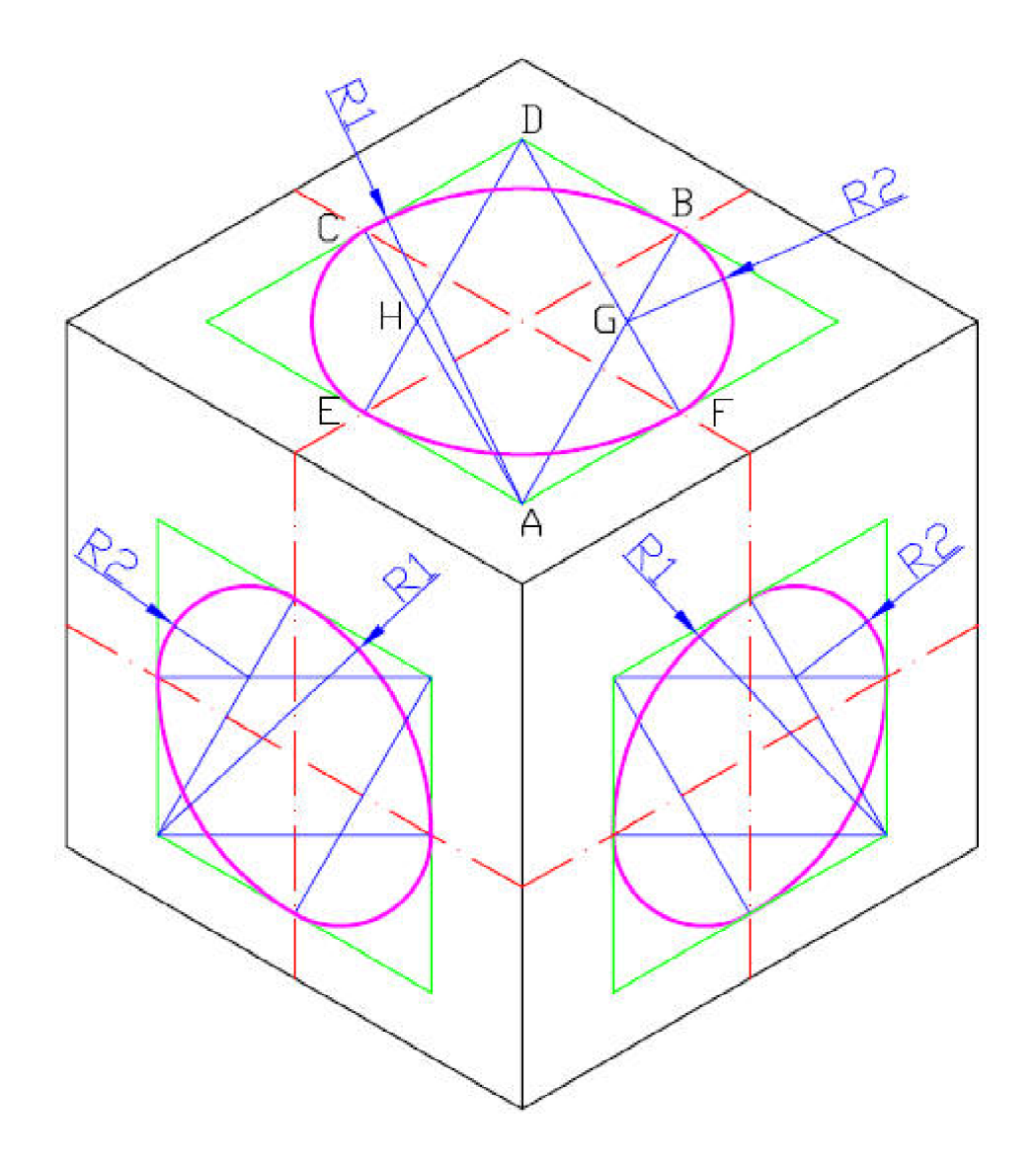

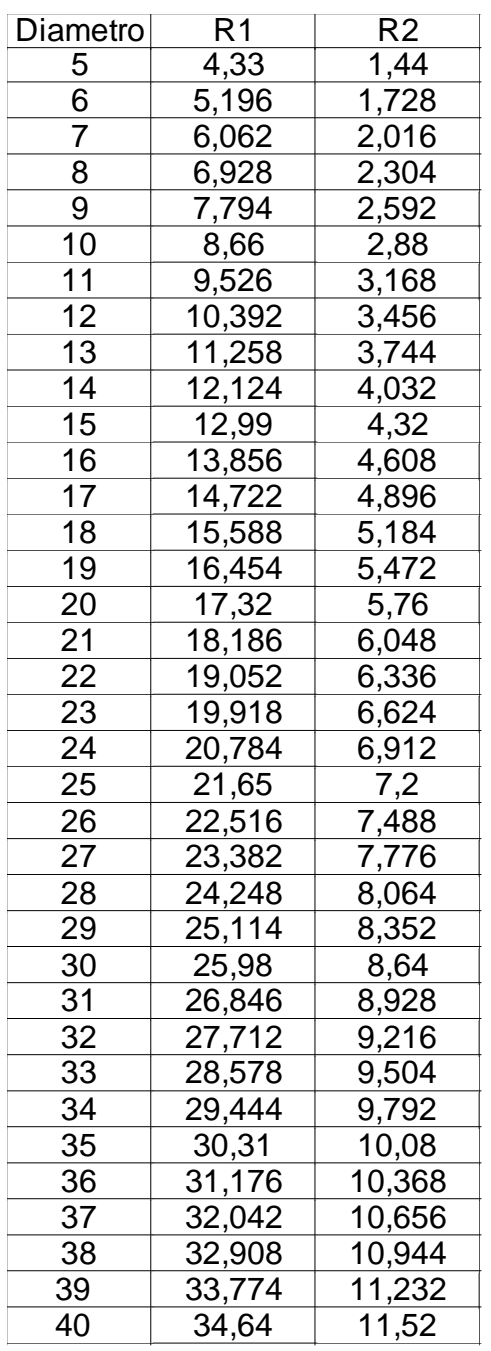

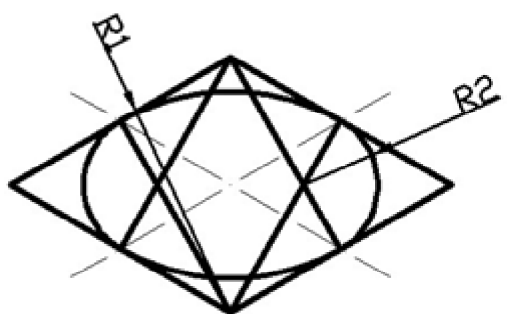

 $R1 = D * 0,866$ 

 $R2 = D * 0,288$